## **Download and Install Quick Time on a PC**

To install the Quick Time player, go to [http://www.apple.com/quicktime/download/](http://www.quicktime.com/quicktime/download)

Click the Download arrow and Download Now

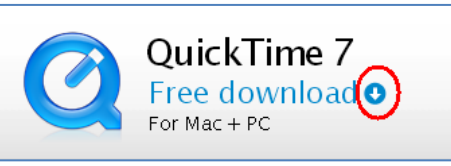

**Download** 

QuickTime 7

Window Uncheck downs XP,<br>Window Uncheck dows 7

th Apple news, software information on products Enter your NMC<br>email address.

 $\overline{\mathscr{C}}$ 

College.Student@methodistcollege.ed

Download Now

Excep me blank<br>updates,<br>and services.

Apple Customer Priva

**Email Address** 

Uncheck the "Keep me updated.." box, and enter your NMC email address [\(Firstname.Lastname@ methodistcollege.edu\)](mailto:Firstname.Lastname@methodistcollege.edu).

When the download has completed, click "Run" and "Run" again when prompted.

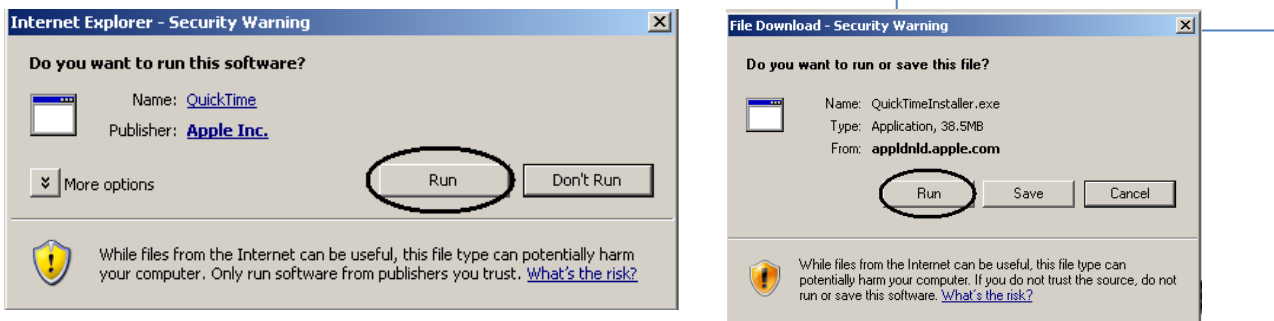

Follow the steps in the Setup Wizard to complete installation on your computer.